# **Equine Injury Database**

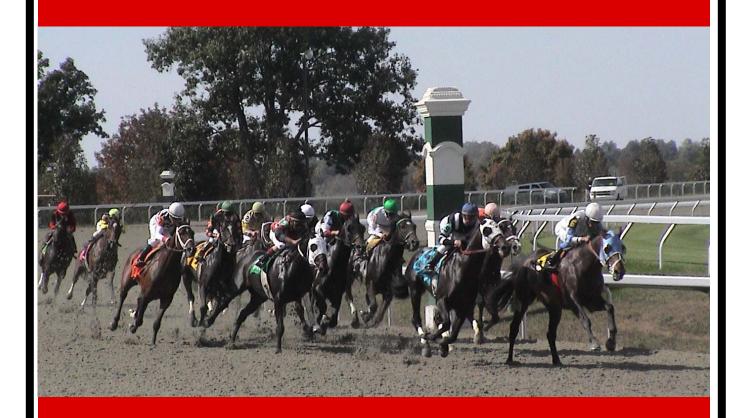

# Equine Injury Reporting and Information System

**User Guide** 

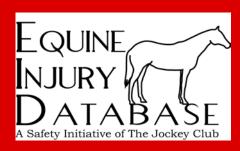

# TABLE OF CONTENTS

| Log On and Report Access           | 3  |
|------------------------------------|----|
| General Overview and Abbreviations | 5  |
| Injury Detail Reports              |    |
| Race Detail                        | 6  |
| Location                           | 7  |
| Weight Carried                     | 9  |
| Surface                            | 10 |
| Trainers                           | 11 |
| Race Class                         | 12 |
| Injury Summary Reports             | 13 |
| Print Troubleshooting              | 18 |
| Access and Confidentiality         | 19 |

# Log On and Report Access

<u>Step 1: Log Onto RTO</u> Go to <a href="https://rto.incompasssolutions.com">https://rto.incompasssolutions.com</a> and click **Launch RTO.** A new window will open. Enter your User Name and Password and click **Submit**.

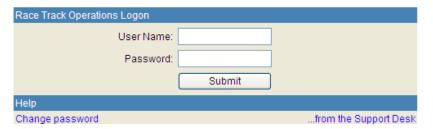

<u>Step 2: Select Equine Injury Reporting and Information System</u> Click IRIS on the main menu (on bottom **Links** row). A new screen will open. This is the main title page for the Reporting Module.

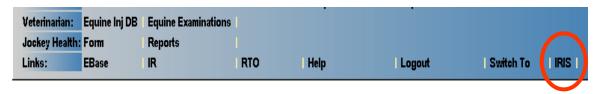

## **Troubleshooting**:

Always allow pop-ups from this site. Pop-ups are necessary to access the reporting module. Be aware that special toolbars such as Yahoo and Google also have pop-up blockers.

If you received the following message after selecting the IRIS tab, right click on the pop-up toolbar and select "Always allow pop-ups from this site."

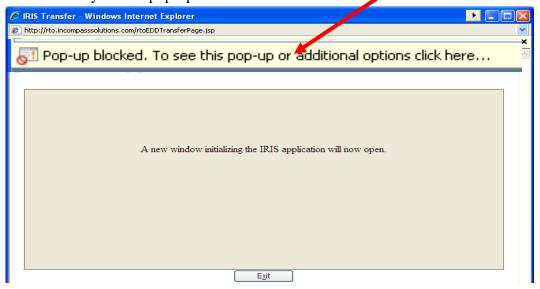

You may need to repeat steps 1 and 2 after allowing pop-ups.

Main Menu Screen for the Reporting Module:

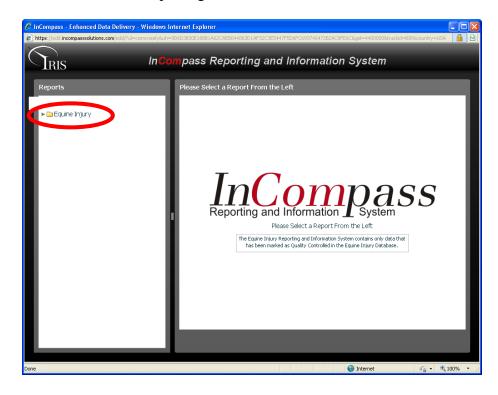

<u>Step 3: Access Equine Injury Reports</u> Click **Equine Injury** and then subsequent folders to open a list of available reports.

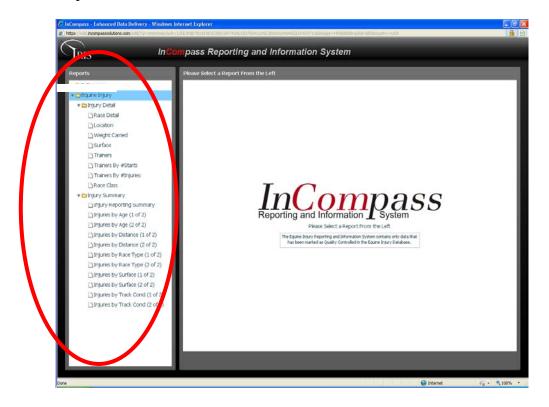

**Step 4: Select Report**: Click on desired report.

#### **General Overview and Abbreviations for All Reports**

The Equine Injury Reporting and Information System utilizes data that has been marked "Quality Controlled" in the Equine Injury Database. In addition, the reports generated by the System include only injuries that occurred during a race or immediately following a race. The Equine Injury Reporting and Information System <u>does not</u> contain (i) data which has not been marked as "Quality Controlled", (ii) pre-race scratches, or (iii) training or non-race injuries.

1. Each report will open into a separate window. Once opened, each report has a toolbar, left side parameter bar, and the main report screen.

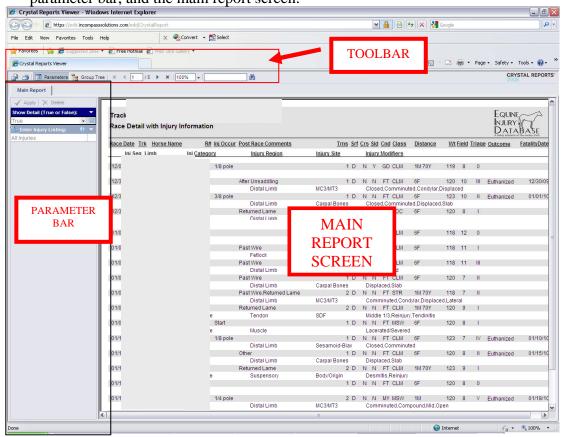

- 2. The toolbar has the following options: print, parameters, group tree (detail selections can be made), page sorts, search and magnification.
- 3. The parameter bar will have parameters based on the report selected. To apply a parameter, select the parameter from the dropdown menu and then click **APPLY**. This will filter the data included in the report based on the parameter(s) selected.

#### **Common Abbreviations:**

 $\begin{array}{ll} Cnd = Condition & Sld = Sealed \ [Y/N] \\ Crs = Course & Srf = Surface \\ Inj = Injury & Trk = Track \\ Inj \ Seq = Injury \ Sequence & Trns = Turns \\ R\# = Race \ Number & Wt = Weight \\ \end{array}$ 

In addition to these, traditional chart abbreviations for surface and race class are used.

# **Injury Detail Report Descriptions**

**RACE DETAIL** → The Race Detail report contains race and horse information, injury details and comments, track conditions and the outcome of the injury. This report is sorted by date only. The injury detail information can be selected to be shown or to be hidden from this report.

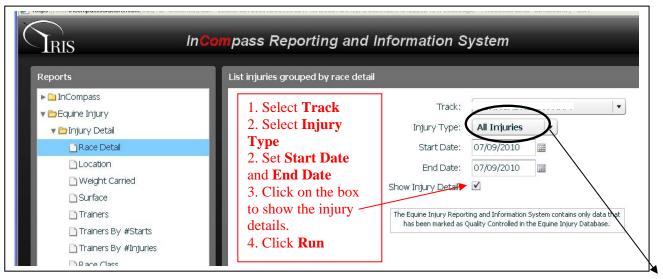

"Injury Type" enables a user to show all injuries, fatalities only, or non-fatal injuries only.

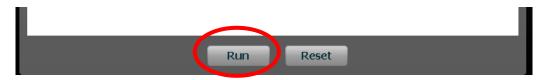

The report will open. There is only one selection in the parameter bar of the Race Detail Report.

#### Show Detail (True or False)

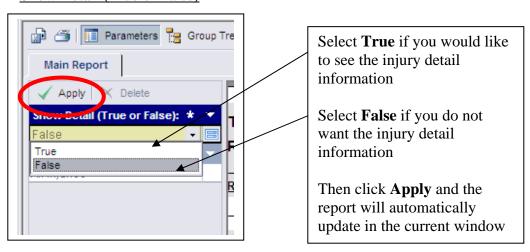

<u>LOCATION→</u> The Location report is similar to the Race Detail report, but it enables a user to sort by multiple categories.

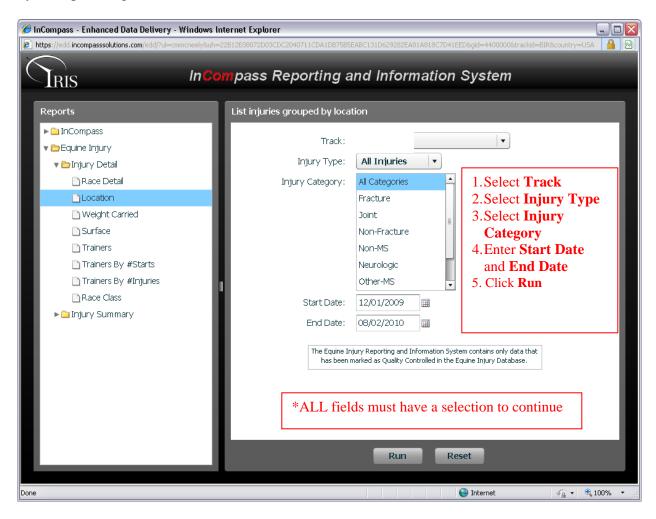

The parameter box enables the user to select from the following:

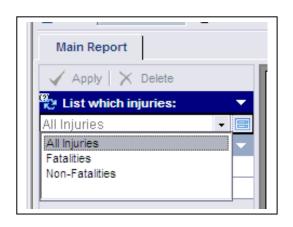

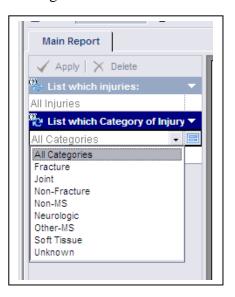

Multiple categories can be selected in each parameter. Choose "All Categories" or choose one or more categories by clicking on the white space that states "Click to Add..." Another drop down menu will appear. Select those categories which should be included in the report. Then click **Apply**. To remove a selected category, highlight the selection and click **Delete**.

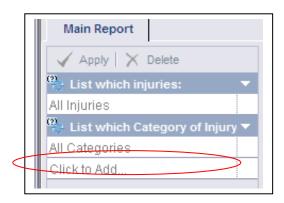

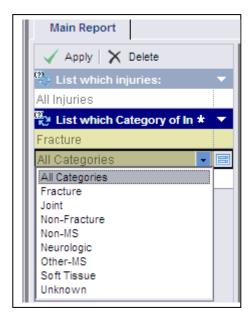

The Location report has the unique ability to sort by column. Use the button above or next to the column to sort. Click the UP arrow to sort ascending and the DOWN arrow to sort descending.

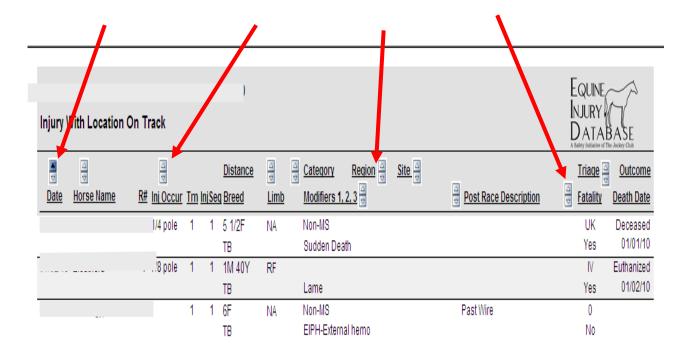

<u>WEIGHT CARRIED→</u> This report will give a list of the injuries by the weight carried and corresponding pie charts.

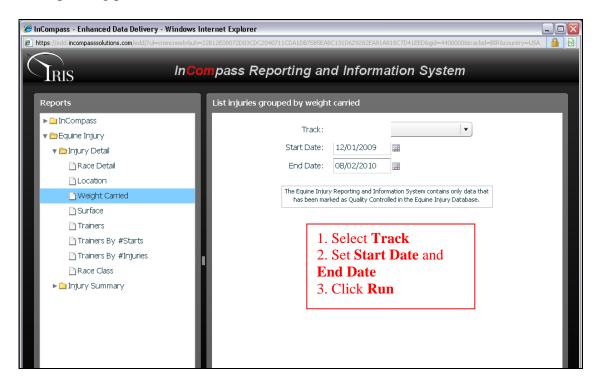

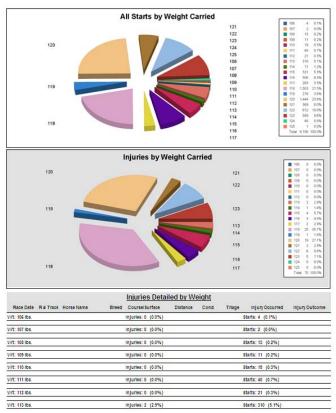

There are no parameters for this report.

# <u>SURFACE</u>→ The Surface report gives detail of injuries sorted by the surface, sealed status and surface condition

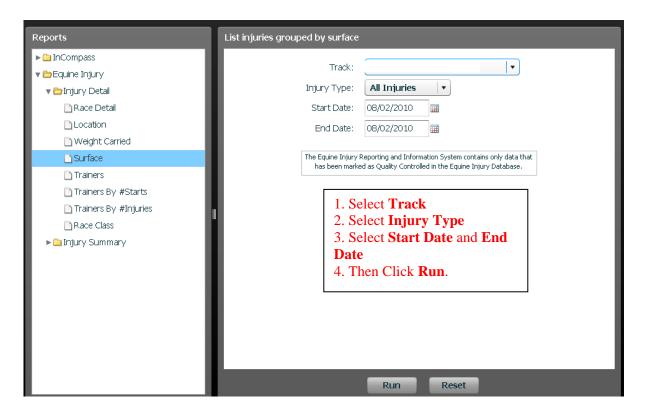

There are no parameters for this report.

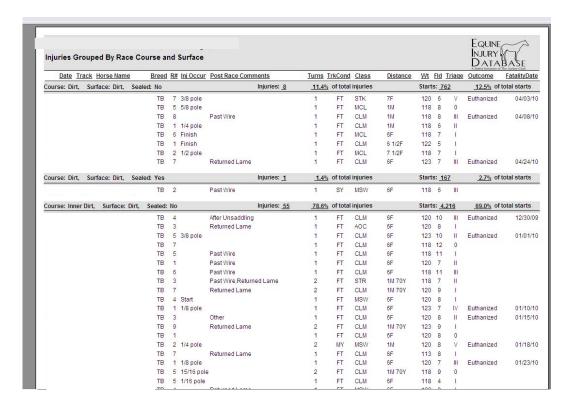

**TRAINERS**→ This report displays data by trainer name and gives the option to show all trainers racing at the track or to show only those trainers with injuries. The Trainers report is sorted alphabetically.

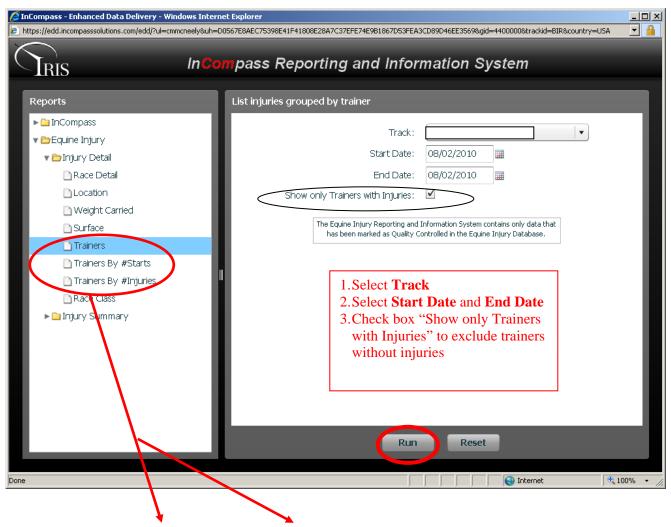

The *Trainers By #Starts* and *Trainer By #Injuries* reports have the same format as the Trainers report with the exception of sorting by number of starts and number of injuries, respectively

Once loaded, this report gives the option to show ALL trainers or only those with injuries. Select **True** or **False** on the left parameter bar to change the report. The parameter selection is the same for all three trainer reports.

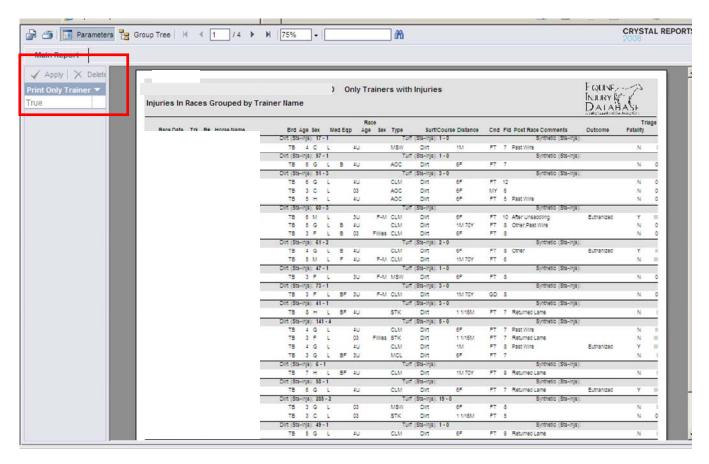

# **Race Class**→ This report sorts injury information by race class

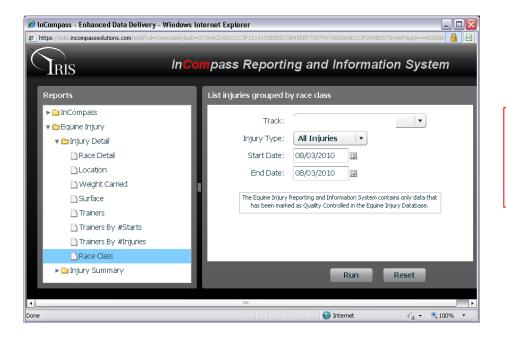

- 1. Select Track
- 2. Select **Injury Type**
- 3. Set Start Date and End Date
- 4. Then click **Run**.

# **Injury Summary Reports**

These reports are found under the *Injury Summary* tab on the main reports page.

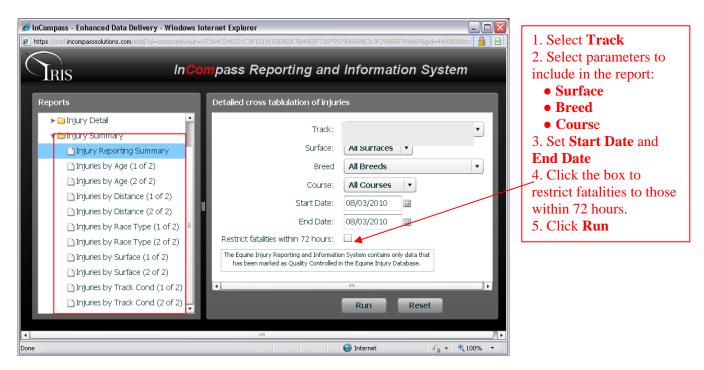

**<u>Injury Reporting Summary --</u>** The Injury Reporting Summary report gives you a snapshot of all injuries and fatalities that occurred at the track in the time frame selected.

The report will be divided into months. The day of the month is listed on the top horizontal axis and the month is listed on the left vertical axis. Each month shows the number of Race Days, Starts, Injury Reports, and Fatalities.

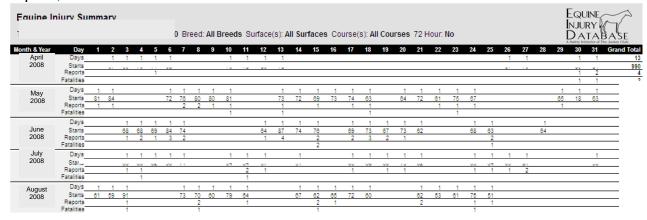

The bottom of the report will have a summary of the page

| Summary for                 | Days_<br>Starts | 2 | 3 | 4 | 3 | 3 | 4 | 4 | 2 | 2 | 4 | 3 | 3 | 3     | 4      | 3     | 2      | 4   | 4      | 2      | 3     | 4     | 2     | 2      | 4      | 3     | 2    | 2     | 1       | 1 | 2 | 3 | 88          |
|-----------------------------|-----------------|---|---|---|---|---|---|---|---|---|---|---|---|-------|--------|-------|--------|-----|--------|--------|-------|-------|-------|--------|--------|-------|------|-------|---------|---|---|---|-------------|
| Summary for<br>months above | Reports         | 1 | 1 | 3 | 3 | 2 | 3 | 4 | 4 | 1 | 1 | 3 | 2 | 5     |        | 5     | 1      | 4   | 4      | 3      | 2     | 2     | 1     | 1      | 3      | 4     | 1    | 2     |         | 1 | 1 | 2 | /0          |
|                             | Fatalities      |   |   | 1 | 1 |   |   |   | 1 |   | 1 | 1 |   | 1     |        | 3     |        |     | 1      |        |       |       |       | 1      | 1      | 1     |      |       |         |   | 1 | 1 | 15          |
| Date Printed:               | 3-Aug-10        |   |   | Т |   |   |   |   |   |   |   |   | ( | 0 Hor | se Bre | ed: A | II Bre | eds | Surfac | ce(s): | All S | urfac | es Co | ourse( | s): Al | I Cou | rses | 72 Ho | our: No | , |   |   | Page 1 of 2 |

The last page of the report will have the following Report Summary Items: Average # of Starts Per Day, Average # of Injury Reports Per Day, Average # of Fatalities Per Day, and Average # of Fatalities Per 1000 Starts.

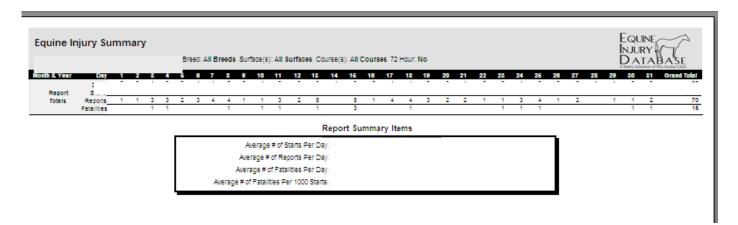

This report also has multiple parameters on the left hand parameter bar.

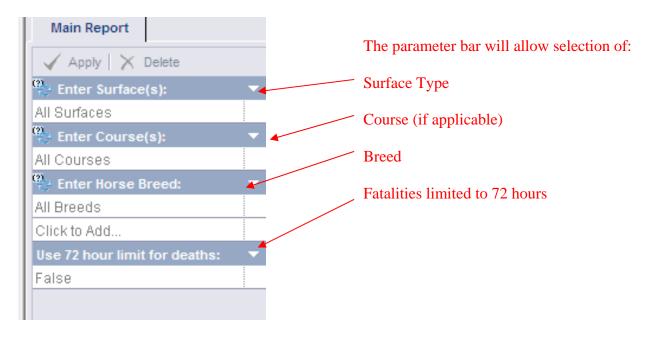

# "Injury By" Reports

The following instructions are applicable to ALL the "Injury By" reports (Injury by Age, Injury by Distance, Injury by Race Type, Injury by Surface and Injury by Track Condition).

The "Injury By" reports give a graphic, comparable representation of the reported injuries. Each report is similar but the data is sorted by its respective category. Each report contains two pages displayed on the main screen as (1 of 2) and (2 of 2).

On the main screen, select the desired criteria. Then click **Run**.

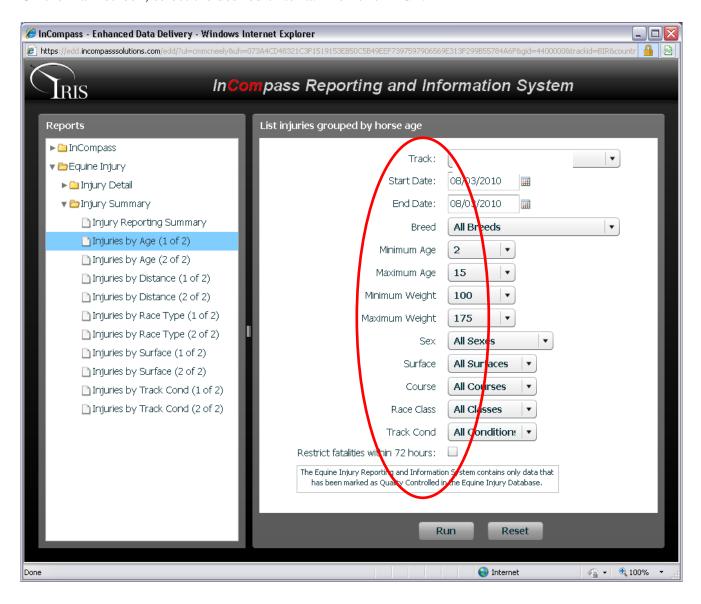

The resulting report will contain a summary page followed by multiple descriptive pages.

The summary page will contain pie graphs and a summary table.

(example shown is Injury Summary by Age)

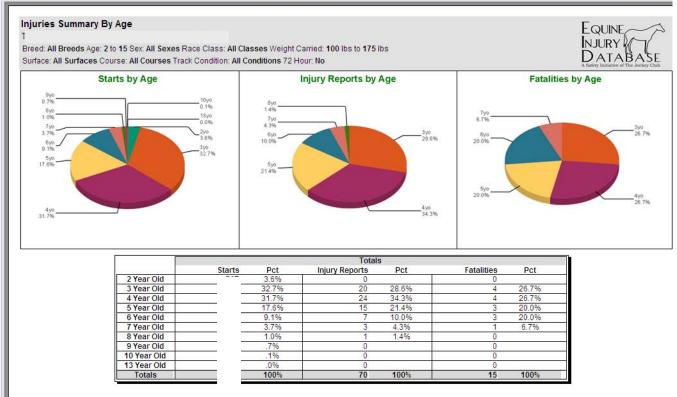

Each subsequent page will contain a bar graph and a table. There are 10 unique descriptive graphs and accompanying summary tables in the (1 of 2) report and three additional graphs and summary tables in the (2 of 2) report. The first page of the (2 of 2) report will have the summary page like the (1 of 2) report.

The descriptive graph and summary table categories are:

### (1 of 2) Report

Injury by Category
Limb Injuries
Limb Fractures
Joint Injuries
Non-Fracture Injuries
Non-MS Injuries
Neurologic Injuries
Other-MS Injuries
Soft Tissue Injuries
Unknown Injuries

## (2 of 2) Report

Combination Injuries
Fracture Type
Fracture Type (continued)

### Example of the descriptive graph and summary table:

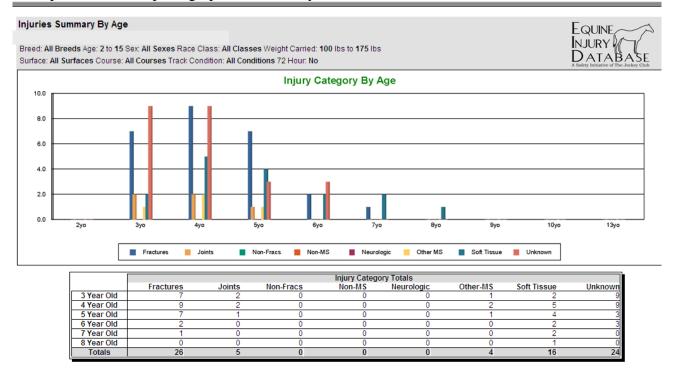

Every report will have the same parameter capabilities available on each screen.

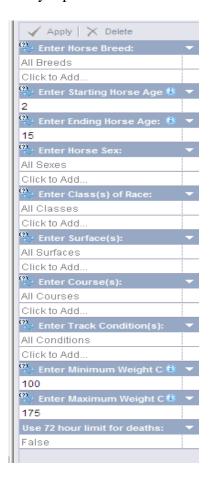

All of the criteria from the main screen can be selected in the report screen. Make desired selections from the drop down menus and click **Apply**.

# **Print Troubleshooting**

It is recommended to change your Internet Explorer settings to prevent the "Allow Download" warning bar from appearing each time you attempt to export or print a report. To make the necessary correction:

- 1. Go to **Tools** ® **Internet Options**
- 2. Click on the **Security** tab
- 3. Click on the first **zone** (Internet)
- 4. Click on **Custom Level** (screen at right)
- 5. Locate the **Downloads** section
- 6. Click the **Enable** option on the **Automatic Prompting For File Downloads** section
- 7. Click **OK**
- 8. Restart the browser

If you need additional assistance, please contact Tech Support at *techsupport@incompass-solutions.com* 

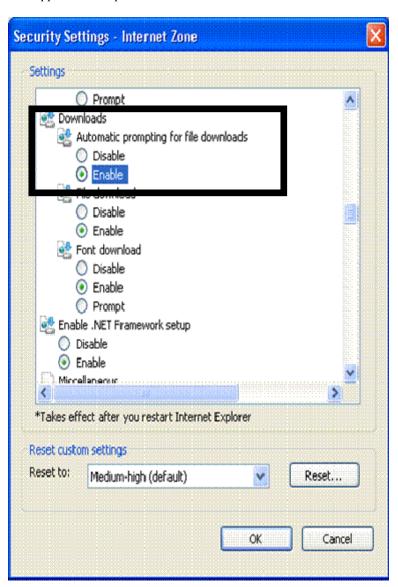

# **Reporting Module Access and Confidentiality**

Only authorized users have access to the data. While InCompass owns the module (framework for entering and viewing the data) and The Jockey Club owns the database, the data entered by the veterinarian at the racetrack belongs to each racetrack. Racetrack management will regulate access to their track's data through the ability to authorize or deny user access.

InCompass will not make raw data and/or racetrack-specific data available to the public or the media. However, under their agreement with the track, The Jockey Club can use the data entered by each racetrack as a source for research directed at improving the safety of and preventing injuries to equines and to publish summary statistical data from participating racetracks, all for non-commercial purposes. Racetrack or participant-specific data will be released by The Jockey Club only if permission is granted by the racetrack to do so.

Maintenance of confidentiality requires authorized users to closely guard access to information.

**<u>DO NOT</u>** share user name / password information. If another individual has legitimate need to access the database, authorized user status should be granted by the racetrack. A user name and password can then be established for that individual.

Internal quality control at InCompass logs user identity — based on log in information — when data is entered or changed.

#### Data analysis

The Jockey Club will generate composite statistics that will be made public. Racetracks are able to run reports containing only their own data through the InCompass module.

#### Quality control by InCompass and The Jockey Club

Data entry patterns, corresponding to ongoing race meets, will be monitored to identify inconsistencies or lapses in report submissions.

Vets' lists will be screened to verify corresponding injury report submission.

Horses identified by the Equibase chartcaller as broke down, vanned off, horse fell, pulled up, and returned lame will be flagged to alert the authorized user of the EID to a possible injury report submission.

Inconsistencies in any of the above criteria will initiate contact with the reporting veterinarian to determine if injury report submission is warranted.